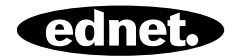

# **ednet Smart Home**

**Руководство пользователя** 84299

### **Меры предосторожности**

- Используйте устройства ednet smart home только в указанном диапазоне температур: Домашняя камера: 0 ~ 40°C Уличная камера: -20 ~ 60°C Датчики: 0 ~ 40°C Ресиверы: 0 ~ 40°C
- Когда камера не используется, храните её в сухом и чистом месте при температуре от 0°C до 40°C
- Не накрывайте камеру и любые другие устройства ednet.smart home
- Не подвергайте устройства для использования внутри помещений воздействию жидкостей, включая камеры и датчики (кроме уличных камер с классом защиты IP66)
- ednet Smart Home не может заменить присмотра со стороны взрослых. Берегите здоровье своих детей, членов семьи и домашних животных и регулярно присматривайте за ними
- Используйте домашние IP-камеры, датчики и сирену исключительно внутри помещений. Данные устройства не предназначены для использования вне помещений и могут выйти из строя. Используйте соответствующие модели, предназначенные для уличного использования.
- Установите камеры системы ednet smart home рядом с легкодоступной электрической розеткой. Убедитесь, что отсутствует натяжение кабеля электропитания, и кабель ослаблен

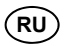

- Расположите главный блок управления ednet smart home в зоне действия вашего Wi-Fi маршрутизатора и убедитесь, что между камерой и маршрутизатором отсутствуют препятствия, способные вызвать помехи при передаче сигнала Wi-Fi.
- Защитите IP-камеры, датчики и принимающие устройства ednet от электрических и других высокочастотных устройств, которые вызывают помехи (микроволновые печи, мобильные телефоны и т.д.)
- Храните камеру, сетевой кабель и кабель электропитания в недоступном для детей месте, так как эти компоненты могут представлять опасность
- Используйте только поставляемый в комплекте адаптер питания.
- Не пытайтесь производить ремонт системы ednet smart home самостоятельно. Работы по ремонту и техническому обслуживанию должны выполняться специалистами.
- В случае возникновения проблем свяжитесь с нашей службой поддержки клиентов.
- Соблюдайте применимое законодательство в отношении видеонаблюдения. IP-камеры ednet предназначены для личного использования в домашних условиях. Проинформируйте членов семьи, родственников и помощников по хозяйству о наличии видеонаблюдения в доме. Убедитесь, что на записях видеонаблюдения не видно общественные места или собственность ваших соседей.

### **Личная информация**

- Прочитайте и примите условия политики конфиденциальности для использования систем ednet smart homeпо адресу http://ednet-europe.eu/en/ednet-smarthome/datenschutzerklaerung-fuer-das-kameraportal-und-apps/
- Установите пароль с высокой степенью безопасности для учетной записи ednet smart home, чтобы защитить ее от несанкционированного доступа.
- Пароль должен содержать минимум 8 знаков; мы рекомендуем использовать буквы разного регистра и буквенно-цифровые символы.
- Помимо этого, также следует изменить стандартный пароль камеры для предотвращения несанкционированного доступа.

**Прямая трансляция, push-уведомления и другие сервисы доступны с помощью облачного сервера. Несмотря на резервное копирование данных, стабильность системы и управление полосой пропускания, бесперебойная доступность системы не может быть гарантирована.** 

### **Комплект поставки**

IP-камера с блоком управления - 1 шт. Блок питания для камеры - 1 шт. Контактные датчики - 2 шт. Аккумулятор для контактных датчиков - 2 шт. Датчик движения - 1 шт. Батарея типа ААA для датчика движения - 2 шт. 1 X Инструкция по быстрой установке

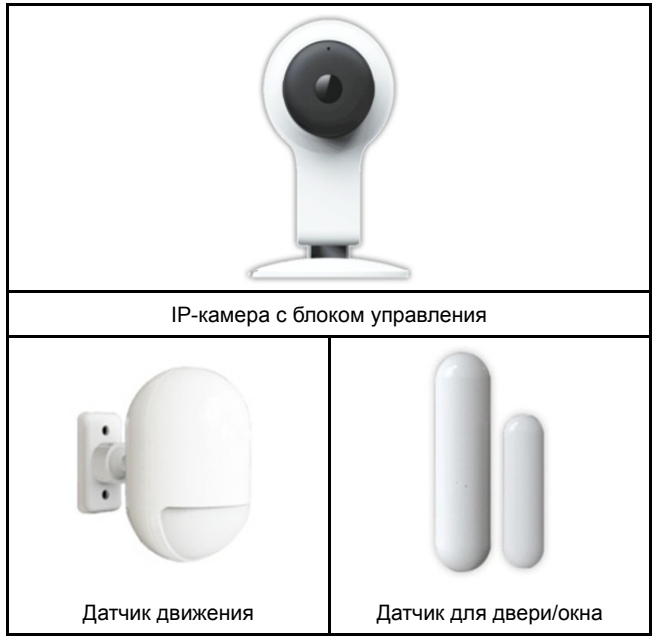

*Благодарим Вас за выбор системы ednet Smart Home! Данная система проста в установке и не требует сложных сетевых настроек.*

### **Порты и разъемы камеры**

#### **1. Сброс:**

Нажмите и удерживайте кнопку сброса в течение 15 секунд после включения камеры, чтобы восстановить заводские настройки камеры.

#### **2. Питание:**

Подключите кабель электропитания для подачи электроэнергии.

#### **3. MicroSD:**

Вставьте карту microSD для локального хранения данных.

- **4. Микрофон**
- **5. Динамик**

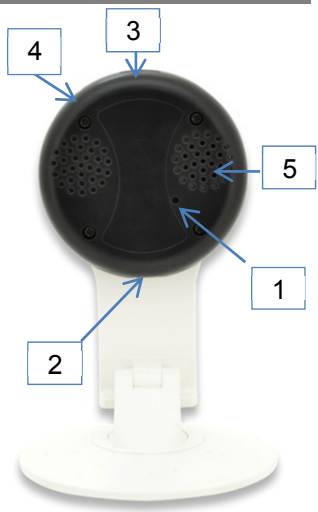

# **1. Создание учетной записи пользователя ednet.home**

Для использования системы ednet smart home вам необходимо зарегистрировать учетную запись пользователя. Создать и управлять учетной записью можно с помощью смартфона или планшета.

### **1.1 Создание учетной записи пользователя при помощи смартфона или планшета**

Пользователи устройств с операционной системой Apple® iOS могут найти наше приложение «ednet.home» в Apple App Store® . Для пользователей смартфонов и планшетов с операционной системой Google Android наше приложение «ednet.home» также доступно в Google™ Play Store.

Введите «ednet» или «ednet.home» в строке поиска соответствующего App Store® .

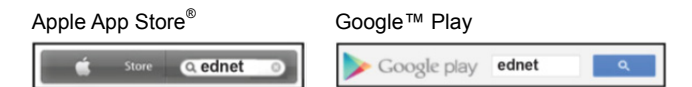

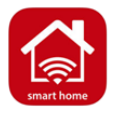

В результатах поиска появится приложение «ednet.home» с соответствующей иконкой.

Загрузите и установите приложение на ваше мобильное устройство.

После запуска приложения откроется страница входа. Если вы новый пользователь, создайте учетную запись, нажав на кнопку «Signup»

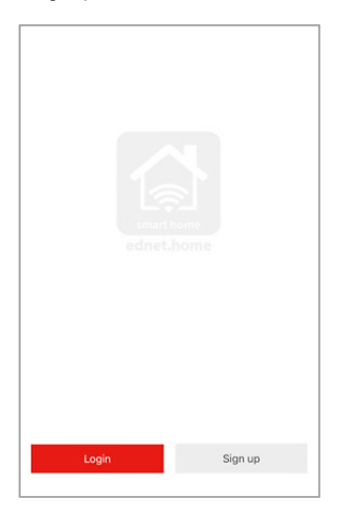

#### **Создание новой учетной записи в приложении ednet.home**

Нажмите кнопку «Signup».

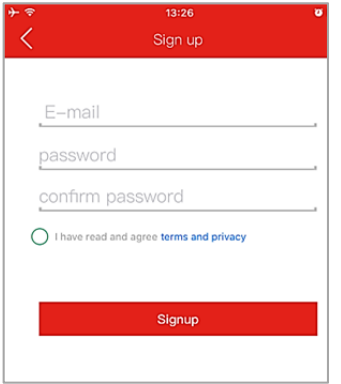

- 1. Введите email, который будет использоваться для входа в учетную запись.
- 2. Придумайте и введите пароль, который вы сможете вспомнить. (Поддерживаются буквенные и числовые символы).
- 3. Примите условия политики конфиденциальности использования приложения ednet.home.
- 4. Нажмите «Signup» для завершения регистрации учетной записи.

После этого на вашу электронную почту поступит уведомление об успешной регистрации с информацией об учетной записи. Храните информацию об учетной записи в безопасном месте.

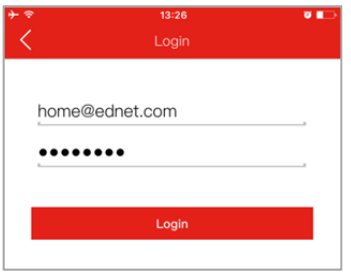

Чтобы войти в приложение, введите email и пароль, указанные при регистрации учетной записи.

# **2. Подключение IP-камеры с блоком управления к сети Wi-Fi**

### **С помощью смартфона/планшета**

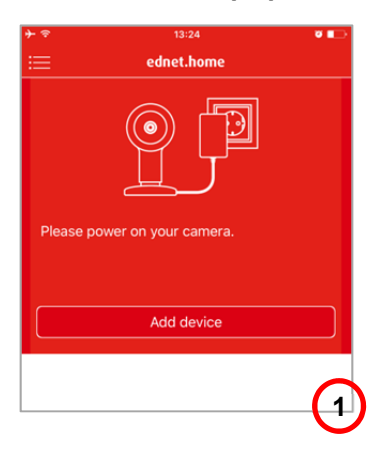

Подключите IP-камеру с блоком управления к источнику электропитания с помощью адаптера питания. После включения камеры и ее перехода в режим «Sonic Mode» вы услышите соответствующее звуковое уведомление.

Следуйте инструкциям в приложении для подключения IP-камеры с блоком управления к сети WiFi.

Нажмите «Add device», чтобы начать процесс добавления устройства. **(1)**

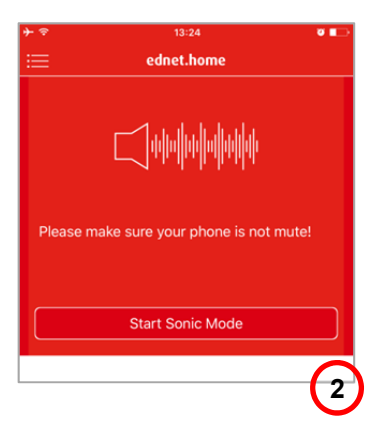

Убедитесь, что ваш смартфон не находится в беззвучном режиме, и по возможности увеличьте громкость динамика, чтобы подготовить смартфон к переходу в режим Sonic.

Нажмите кнопку «Start Sonic Mode» в приложении. **(2)**

Введите пароль вашего Wi-Fi-роутера или точки доступа.

Ваш смартфон будет транслировать аудиосигнал с информацией о соединении с роутером/ точкой доступа на камеру для настройки сети Wi-Fi. Поэтому необходимо расположить смартфон/ планшет рядом (не более 20 см) с IP-камерой с блоком управления.

После этого нажмите кнопку «Start Sonic Mode» в приложении. **(3)**

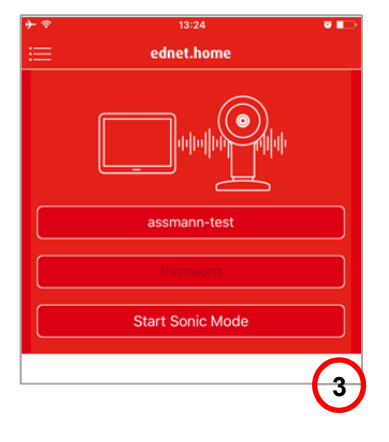

Подождите, пока камера выполняет подключение к сети Интернет. Когда камера подключится к сети Интернет, вы услышите соответствующее звуковое уведомление.

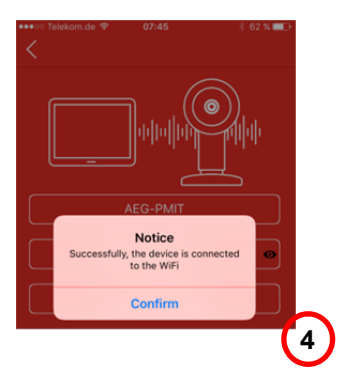

На экран выводится сообщение об успешном подключении камеры к вашей сети. **(4)**

**ВНИМАНИЕ: Камера не поддерживает скрытые имена сетей, т.е. скрытые сети Wi-Fi. Если вы желаете подключить камеру к одной из таких сетей, сделайте ее видимой.** 

**Для идентификатора SSID и пароля поддерживаются буквенные и числовые символы.** 

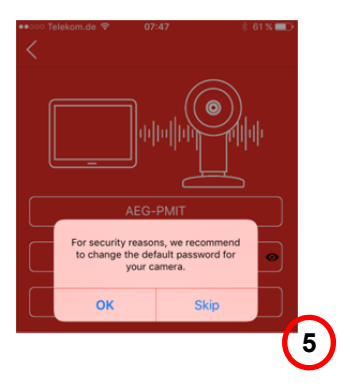

**Из соображений безопасности сразу после регистрации рекомендуем изменить стандартный пароль «admin». (5)** 

**Введите стандартный пароль «admin» и установите новый пароль.** 

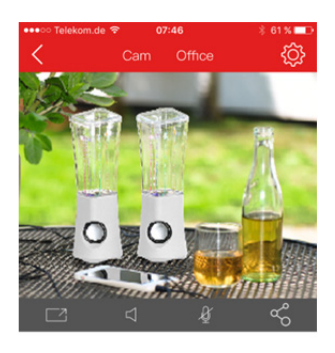

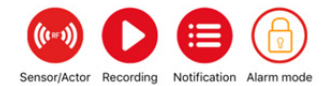

**6** 

После изменения пароля камеры откроется страница просмотра изображения с камеры в реальном времени.

На этой странице также можно воспроизвести зарегистрированные события, нажав «Recording».

Для установки датчиков, включая датчики движения и контактные датчики, нажмите иконку «Sensor/ Actor (датчик/принимающее устройство)», чтобы добавить датчики к системе ednet smart home. **(6)**

## **Подключение датчиков**

### **Датчик движения**

Установите 2 поставляемые в комплекте батареи типа ААA, соблюдая полярность (+/-).

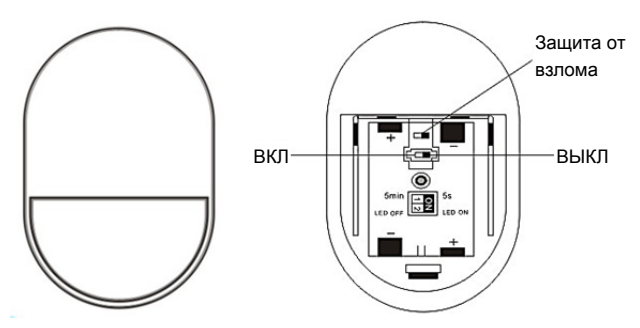

#### **Светодиодный индикатор:**

- Однократное мигание: обнаружение движения
- Мигание каждые три секунды: Низкое напряжение. Незамедлительно замените батарею.

#### **Функция защиты от взлома:**

Когда задняя крышка датчика открывается, срабатывает кнопка защиты от взлома. После этого индикатор на датчике движения мигает один раз, и в приложение отправляется уведомление о тревоге.

#### **Настройка режима:**

На задней панели датчика движения расположен переключатель. Его можно перемещать влево или вправо и изменять следующие настройки:

- Интервал: можно установить интервал времени между обнаружением движения от 5 секунд до 5 минут.
- Светодиодная индикация: можно выключить или включить светодиодную индикацию датчика движения.

На приведенном ниже примере интервал между обнаружением движения составляет 5 секунд, а светодиодная индикация выключена.

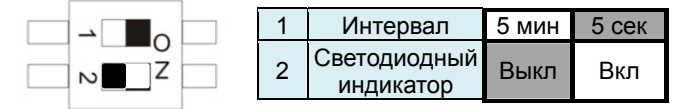

#### **Установка:**

Место установки не должно находиться вблизи окна, кондиционера, ламп дневного света, обогревателя, холодильника, кухонной плиты, зон с прямыми солнечными лучами, а также других мест с быстро изменяющейся температурой и высокой скоростью потока воздуха. Если два датчика обнаружения располагаются в одной и той же зоне обнаружения, необходимо расположить их так, чтобы избежать помех, приводящих к ложным срабатываниям.

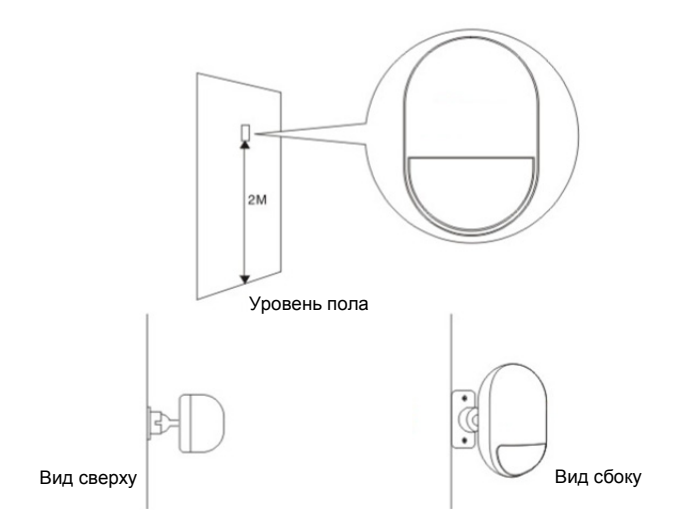

Закрепите датчик на кронштейне и измените угол и расстояние обнаружения, выбрав подходящую высоту и расположение кронштейна. Рекомендуемая высота установки – 2 метра от пола.

### **Контактный датчик для двери/окна**

Контактный датчик состоит из двух частей.

Часть A – это трансмиттер, который передает данные к блоку управления.

Часть B – это магнит. Когда часть А и часть В разъединяются при открытии двери/окна, происходит срабатывание контактного датчика.

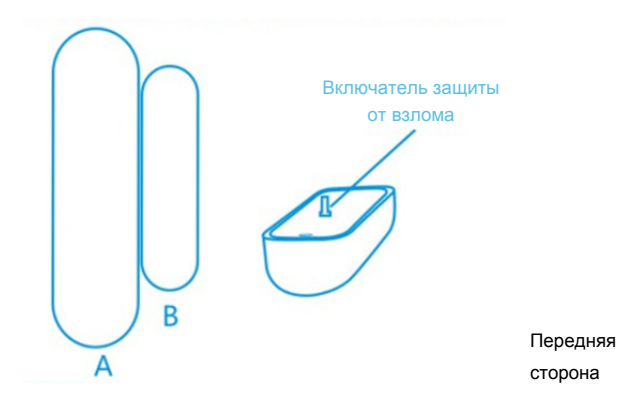

Вставьте батарею, следуя инструкции ниже.

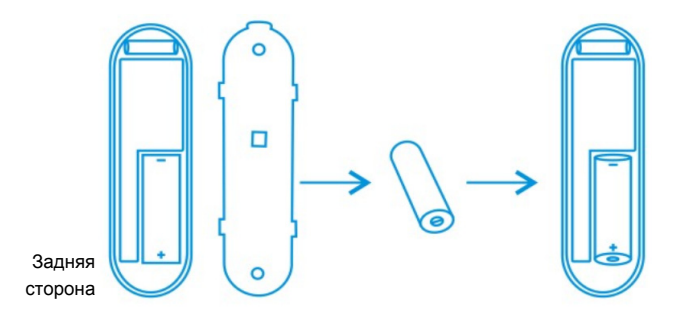

#### **Светодиодный индикатор:**

- Однократное мигание: обнаружение движения
- Мигание каждые три секунды: Низкое напряжение. Установите новую батарею типа A23 (12 В/23 A) как можно скорее.

#### **Функция защиты от взлома:**

Когда задняя крышка датчика открывается, срабатывает кнопка защиты от взлома. После этого индикатор на контактном датчике мигает один раз, и в приложение отправляется уведомление о тревоге.

#### **Установка:**

Очистите место установки и закрепите часть А и часть В контактного датчика с помощью двухсторонней клейкой ленты, поставляемой в комплекте.

Для установки контактных датчиков на двери и окна можно также использовать шурупы.

**Помните, что часть A (трансмиттер) и часть B (магнит) необходимо устанавливать отдельно. Трансмиттер устанавливается на неподвижных частях, например на раме двери или окна, а магнит устанавливается на подвижных частях двери или окна.** 

# **3. Добавление датчиков к блоку управления**

После нажатия на иконку «Sensor/Actor (Датчик/ Принимающее устройство)» на странице просмотра изображения с камеры в реальном времени появится список датчиков/принимающих устройств. **(1)**

Нажмите значок «+» в верхнем правом углу, чтобы добавить датчик или принимающее устройство.

Выберите «тип» датчика или принимающего устройства, которые необходимо добавить. **(2)**

Для добавления контактного датчика выберите «Door/Window detector».

Для датчика движения выберите «Motion Sensor».

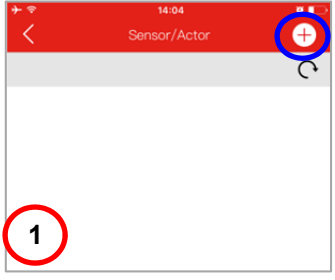

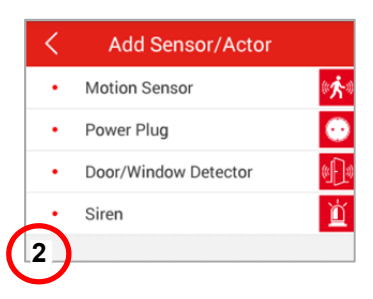

В качестве примера выберите в приложении тип датчика «Motion sensor» (датчик движения).

Присвойте имя выбранному датчику движения. **(3)**

Затем нажмите кнопку «Learn Sensor/Actor».

#### **После этого IP-камера с блоком управления перейдет в «режим обучения» на 60 секунд.**

В течение 60 секунд включите датчик движения и спровоцируйте его срабатывание любым движением. **(4)**

Затем IP-камера с блоком управления обнаружит датчик движения и завершит процесс «обучения/сопряжения».

Нажмите кнопку «Apply», чтобы завершить процесс добавления датчика.

Для добавления других датчиков/принимающих устройств, например контактного датчика, повторите вышеописанную процедуру.

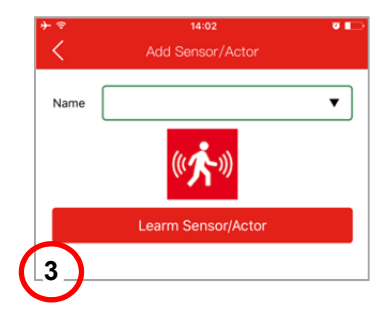

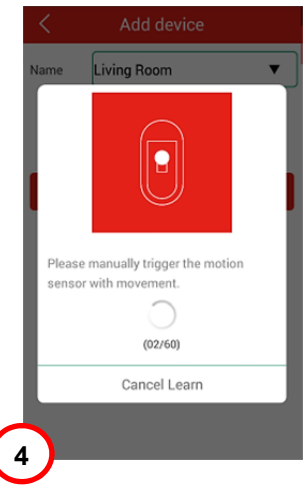

# **4. Добавление принимающих устройств к блоку управления**

Система ednet Smart Home system использует датчики (трансмиттеры) и принимающие устройства (ресиверы).

Трансмиттеры – это датчики движения и контактные датчики.

Ресиверы – это сирена, умная розетка и прочие устройства, которые могут активироваться в зависимости от событий, регистрируемых с помощью трансмиттеров, например датчиком движения.

Произведем настройку принимающего устройства:

После нажатия на иконку «Sensor/Actor (Датчик/ Принимающее устройство)» на странице просмотра изображения с камеры в реальном времени появится список датчиков/ принимающих устройств. **(1)**

Нажмите кнопку «+» в правом верхнем углу, чтобы добавить умные розетки (модели 84291 и 84292) в качестве принимающего устройства.

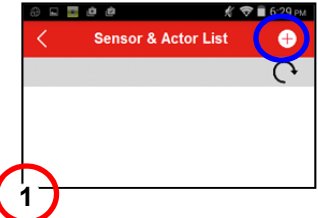

В приложении нажмите «тип» и выберите «Power Plug». **(2)**

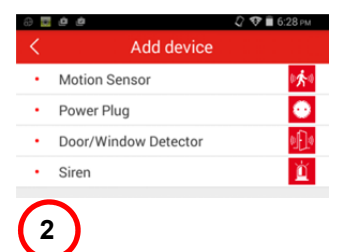

Присвойте имя умной розетке. Затем нажмите кнопку «Learn Sensor/Actor». **(3)**

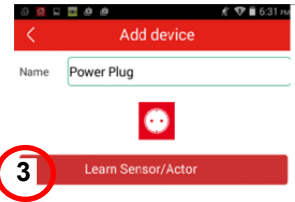

Прежде чем нажать кнопку «Learn» в приложении, убедитесь, что умная розетка подключена к сети питания и переведена в режим «обучения». Для перехода в режим обучения нажмите и удерживайте кнопку «Learn» на умной розетке (84291 или 84292) в течение 5 секунд, пока индикатор на корпусе розетки не начнет мигать. **(4)**

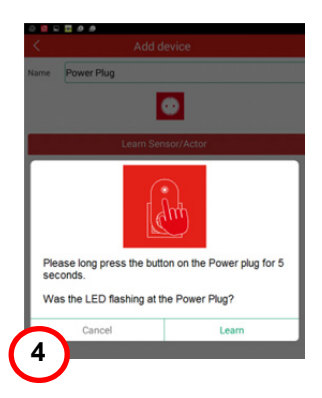

Нажмите «Yes», если вы услышали щелчок включения и выключения умной розетки, означающий успешное завершение процесса «обучения». **(5)**

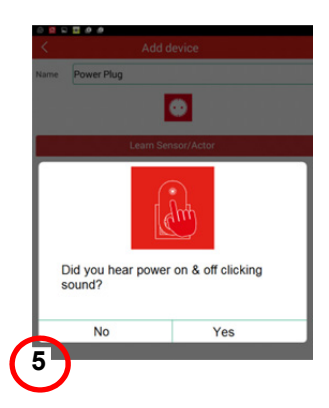

После этого вы можете выбрать недавно добавленную умную розетку в приложении и управлять включением и выключением с помощью нажатия соответствующих иконок. **(6)**

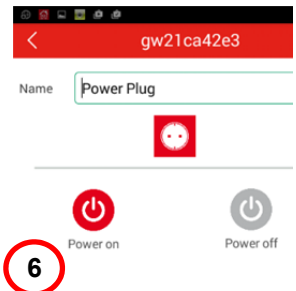

# **5. Создание правил для датчиков и принимающих устройств**

После добавления датчиков (трансмиттеров) и принимающих устройств (ресиверов) в систему можно создавать для них правила.

Используем следующий пример правила: при срабатывании датчика движения умная розетка автоматически включает лампу освещения.

Чтобы создать такое правило, в приложении необходимо выбрать трансмиттер (датчик движения) в списке датчиков и принимающих устройств.

Нажмите значок «+» рядом с полем «Trigger» и настройте правила взаимодействия принимающих устройств. **(1)**

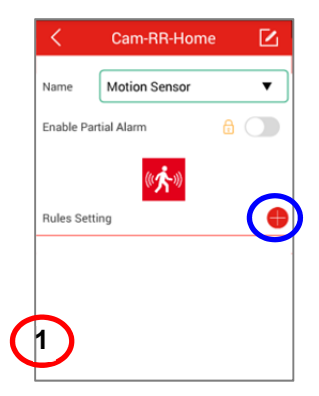

Выберите принимающее устройство, укажите «действие» для включения/ выключения и нажмите «Save», чтобы завершить создание правила. **(2)**

Спровоцируйте срабатывание датчика движения, чтобы проверить связь с умной розеткой ednet.

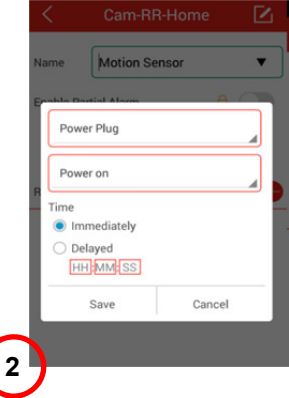

В режиме охраны сна вы можете получать уведомления от датчиков, которые являются активными в режиме охраны сна. В этом случае также будут работать запрограммированные правила. Чтобы настроить датчик для режима охраны сна, перейдите в настройки датчика и включите «Enable Partial Alarm».

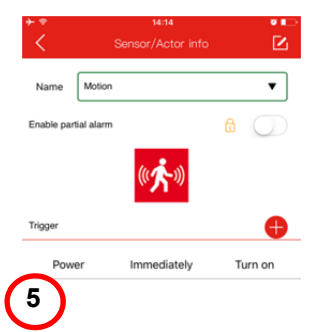

# **6. Установка карты MicroSD**

Камера ednet Smart Home с блоком управления поддерживает карты microSD для записи видео. Вставьте карту MicroSD емкостью до 32 ГБ, как показано на рисунке ниже.

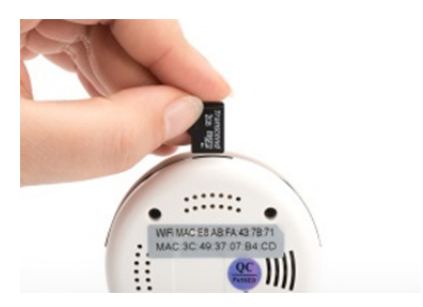

### **7. Настройка обнаружения движения**

После установки и форматирования карты microSD вы можете настроить включение записи при обнаружении движения прямо на камере.

Для этого перейдите в расширенные настройки,«Advance Setting», в приложении IP-камеры с блоком управления и выберите «Motion Detection».

Переключите кнопку на «On», чтобы включить обнаружение движения.

С включенными параметрами «image» или «video» камера будет делать снимок и запись события и сохранять их на карте памяти microSD.

Вы также можете задать время включения функции обнаружения движения или просто активировать параметр «All week» для обнаружения движения в круглосуточном режиме.

Нажмите «Apply», чтобы завершить процесс настройки.

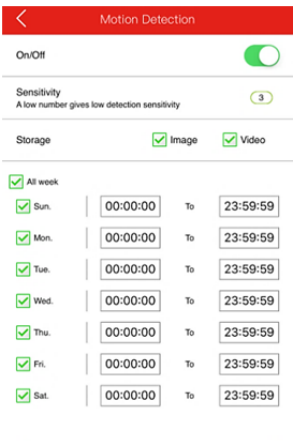

Apply

#### **Торговые марки**

Ednet - зарегистрированная торговая марка компании ASSMANN Electronic GmbH.

Apple, Apple App Store – зарегистрированные торговые марки Apple Inc.

Android, Google, Google play являются зарегистрированными торговыми марками Google Inc.

AVM Fritz!Box – зарегистрированная торговая марка AVM Computersysteme Vertriebs GMBH

Telekom Speedport – зарегистрированная торговая марка Deutsche Telekom AG.

#### **Примечание:**

Все прочие, не перечисленные выше торговые марки являются собственностью соответствующих правообладателей.

Указанные в настоящем руководстве торговые марки или торговые названия используются только в целях описания рабочих процедур, что не подразумевает возможность их свободного присвоения или использования. В любом случае они являются собственностью соответствующего правообладателя.